CON PLAN QUICK GUIDE

# **AMENDING A CONSOLIDATED PLAN & ANNUAL ACTION PLAN FOR REGIONAL GRANTEES**<br> **CON PLAN QUICK GUIDE**<br> **Amending a**<br> **E**<br> **Amending a**<br> **E Amending a Consolidated Plan & Annual Action Plan For Regional Grantees**

*March 2018*

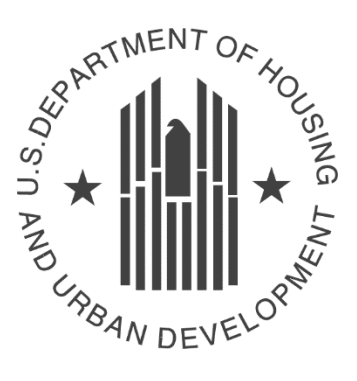

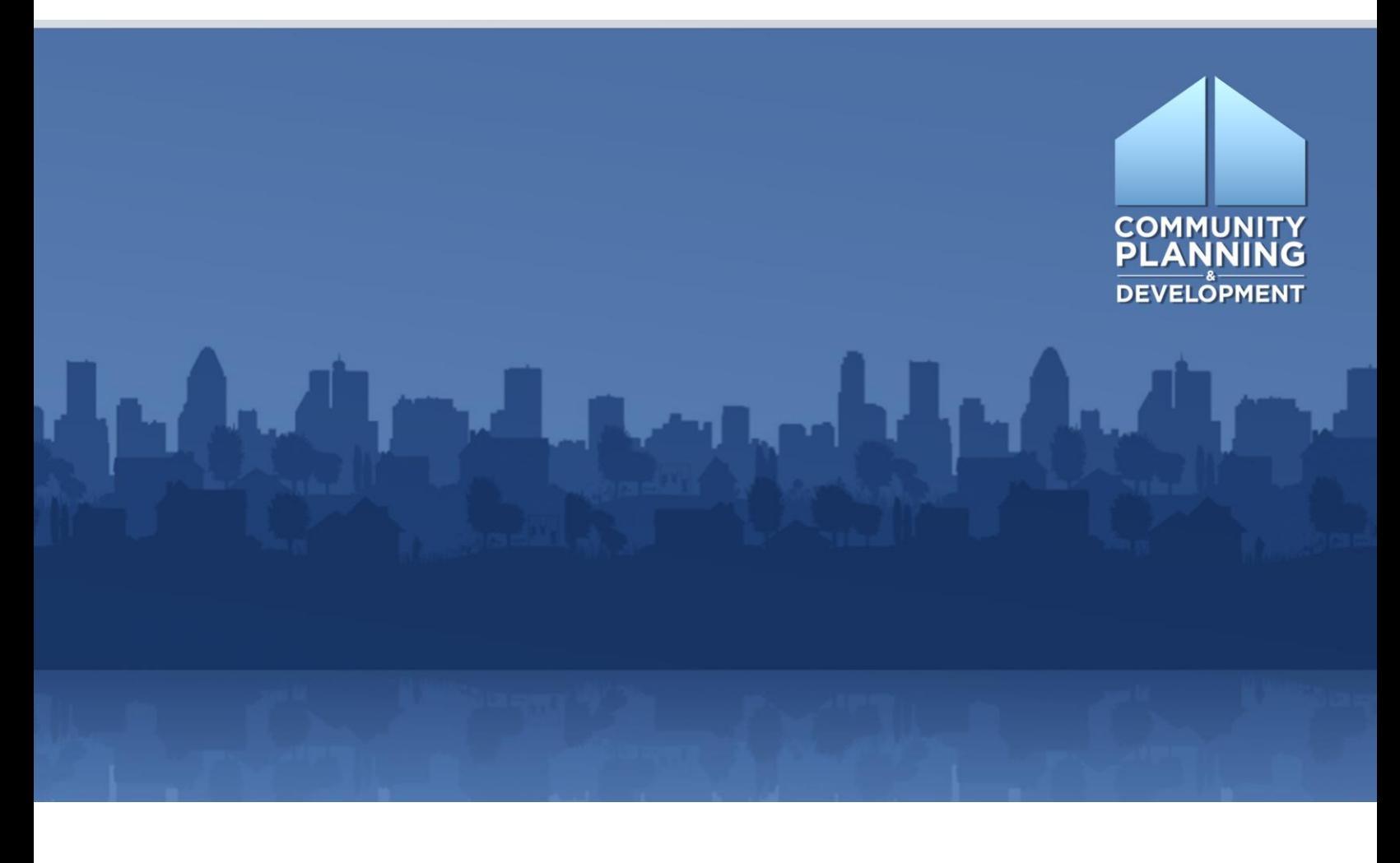

## **WHAT ARE CON PLAN QUICK GUIDES?**

The Con Plan Quick Guides provide a brief summary of the steps required to set up and complete certain elements of the Consolidated Plan, Annual Action Plan and CAPER. For complete guidance and screen by screen instruction, review the Con Plan in IDIS [Desk Guide.](https://www.hudexchange.info/resource/2641/econ-planning-suite-desk-guide-idis-conplan-action-plan-caper-per/)

## **AMENDING A CONSOLIDATED & ANNUAL ACTION PLAN**

### *For Regional Grantees*

To amend a Consolidated Plan or Action Plan in the eCon Planning Suite, grantees must follow the instructions below. These instructions are for Regional grantees. State/Entitlement grantees and Consortia grantees should use the State/Entitlement and Consortia quick guides.

For Regional Plan grantees, the lead grantee must amend the Consolidated Plan. All grantees are responsible for amending their individual Action Plans.

#### **I. AMENDING THE APPROVED CONSOLIDATED PLAN/YEAR 1 ACTION PLAN**

To amend a Consolidated Plan/Year 1 Action Plan, lead grantees must first copy the existing plan.

#### **1. Click "Search" under the Consolidated Plan submenu.**

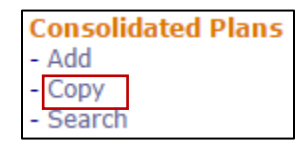

#### **2. Make note of the Year and Version of the Plan to be amended.**

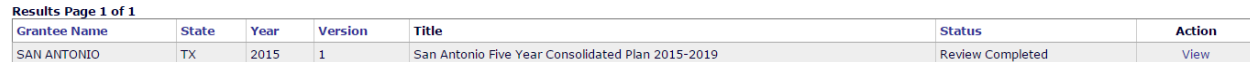

**3. Click "Copy" under the Consolidated Plan submenu.**

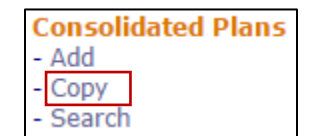

- Copy | Cancel Source Consolidated Plan's Start Year:\* Source Consolidated Plan's Version:\* New Consolidated Plan's Start Year:\* New Consolidated Plan's End Year:\* New Consolidated Plan's Version:\* If Amendment: \* N/A  $\bullet$
- **4. Enter the Source Year and Version from the Plan to be copied (identified in Step 2).**

- **5. Enter the Start Year, End Year and Version for the amended plan. For amendments, the Start Year must be the same as the Source Plan's. Select whether the amendment is Minor or Substantial from the dropdown menu.**
- **6. Once completed, click "Copy." The Amended plan will be accessible from the Consolidated Plan search screen. The default title of the copied plan will be "ConPlan Copy." Grantees can change the title on the AD-25 screen.**
- **7. The plan is now editable for all participating grantees. The grantee that is amending the plan can make the corresponding amendments. If the copy is a Substantial Amendment, the AD-25 screen will include a text box immediately following the "If Amendment" dropdown menu to explain the amendment.**

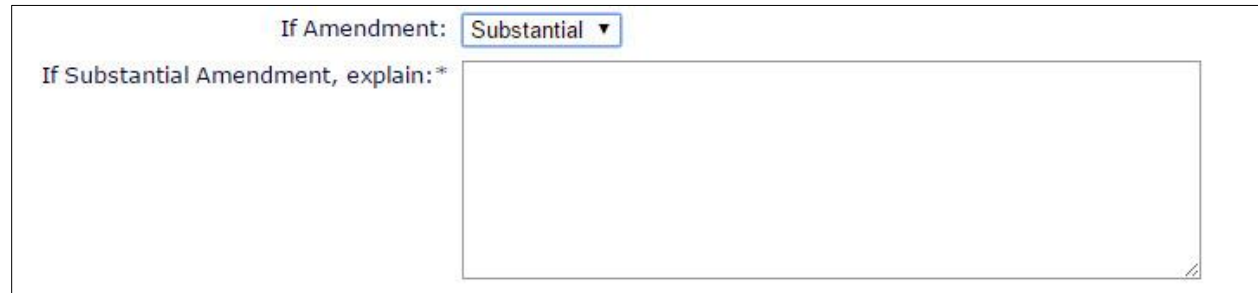

**8. All amendments, minor and substantial, must be submitted for review in IDIS to ensure the amended information is included in the CAPER. Depending on the amendment, the Field Office may not conduct a full review of the plan, but must functionally mark the amended plan as "Review Complete" in IDIS.** 

#### **II. AMENDING THE ACTION PLAN**

**1. Click "Copy" in the Action Plan submenu.** 

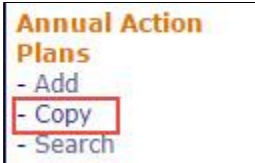

**2. Enter information in the fields provided. For amendments, the New Program Year must be the same as the existing or Source Program Year.** 

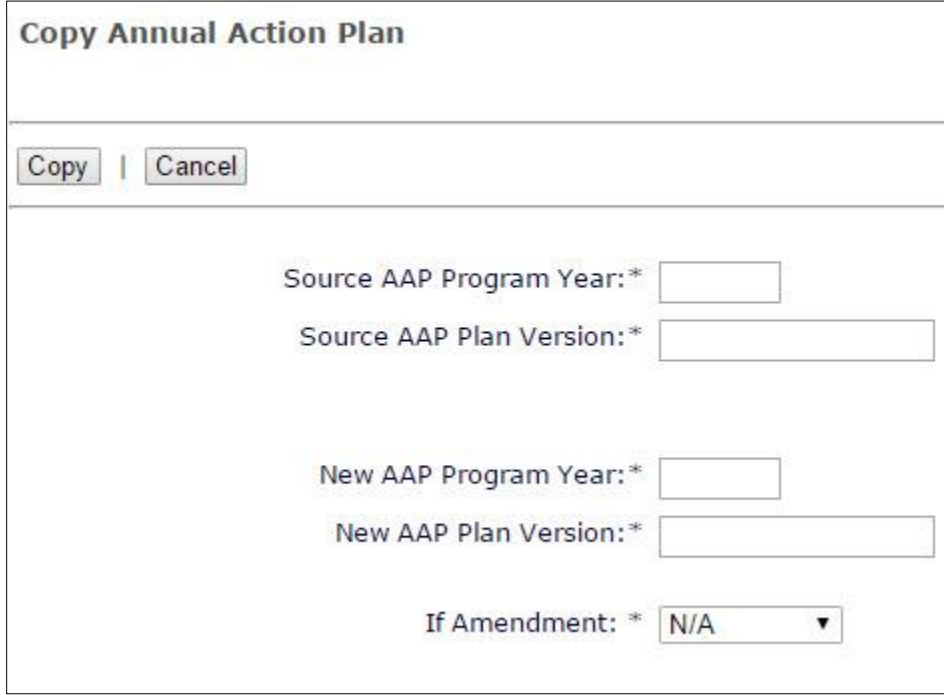

- **3. Select whether the amendment is Minor or Substantial.**
- **4. When complete, click "Copy". Amended plans will be accessible from the Action Plan search screen. The default title of the copied plan will be "AAP Copy." Grantees can change the title on the AD-26 screen.**

**5. If the copy is a Substantial Amendment, the AD-26 screen will include a text box immediately following the "If Amendment" dropdown menu to explain the amendment.** 

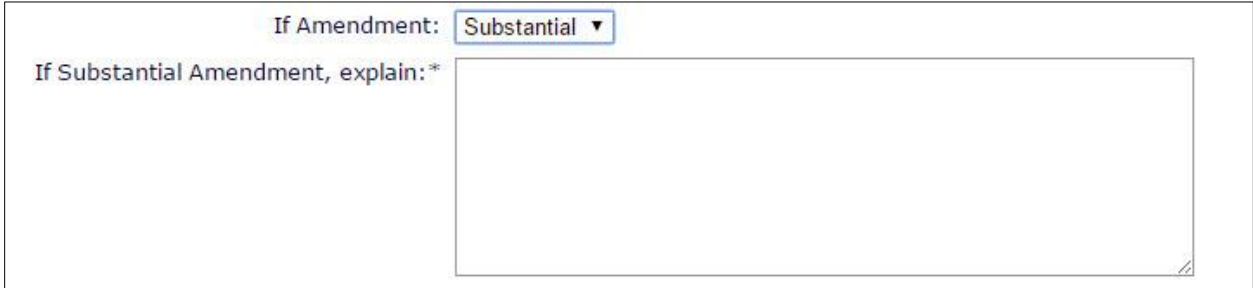

**6. All amendments, minor and substantial, must be submitted for review in IDIS to ensure the amended information is included in the CAPER. Depending on the amendment, the Field Office may not conduct a full review of the plan, but must functionally mark the amended plan as "Review Complete" in IDIS.**